#### MİCROSOFT OFFİCE 365'F KAYIT KILAVUZU

SAKARYA UYGULAMALI BİLİMLER ÜNİVERSİTESİ ÖĞRENCİLERİ MİCROSOFT 365'E KAYIT OLARAK MİCROSOFT OFFICE 365 ' İN ÖĞRENCI AVANTAJLARINDAN YARARLANABİLİRLER. KAYIT OLMAK İÇİN AŞAĞIDAKİ ADIMLARI İZLEYİNİZ.

1) https://www.microsoft.com/tr-tr/education/products/office LINKINE TIKLAYINIZ. AYRICA GOOGLE ARAMA MOTORUNA "okullar ve öğrenciler için ücretsiz microsoft office 365" YAZARAKTA AYNI LİNKE ULAŞABİLİRSİNİZ.

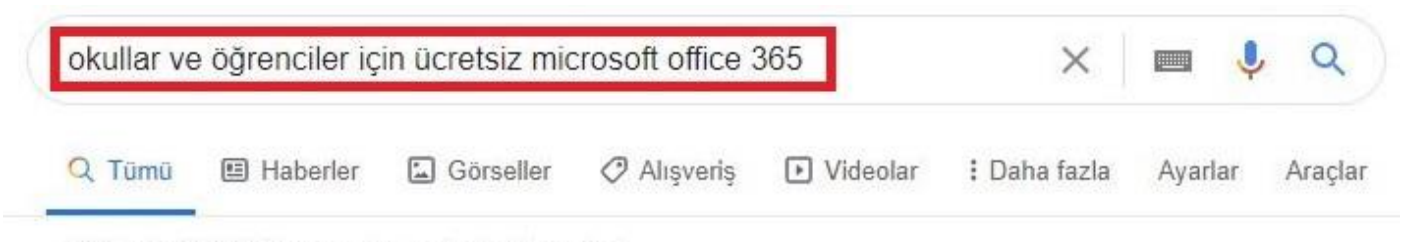

```
Yaklaşık 323.000 sonuç bulundu (0,41 saniye)
```
Reklam · office.com/products/office/365 ·

### Microsoft® Office 365 | Hemen Indirin ve Kullanın

Office 365'e Online Abone Olun. Kolay Kurulum. Microsoft® Resmi Sitesinden Alın! Cevrimici/ Cevrimdisi, Kullanıcı Basına 5 Cihaz, Kolay Kullanım, Ev/İs/Öğrenci, Cevrimici İs Birliği, Türler: Microsoft® Office 365®, Office 365® Planları, Ev ve İş.

### Office Paketleri Kıyasla

### Office 365 Ev Satın Alın

Office 2019 veya Office 365® arasında seçim yapın. Ev/İş/Öğrenci Microsoft® Office'in son sürümünü satın alın. Hemen Alışveriş Yapın!

www.microsoft.com > tr-tr > education > products > office  $\star$ 

### Okullar ve Öğrenciler için Ücretsiz Microsoft Office 365 ...

Office 365'e ücretsiz başlayın. Koşullara uygun kurumlardaki öğrenciler ve eğitmenler Word, Excel, PowerPoint, OneNote ve şimdi Microsoft Teams'i ve diğer ...

2) AÇILAN SİTEDE SOL TARAFTA BULUNAN "Okul e-posta adresinizi giriniz "KISMINA E-POSTA ADRESİNİZİ YAZINIZ VE "BASLAYIN" BUTONUNA BASINIZ, MİCOROSFT TARAFINDAN MAİLİNİZE KOD GÖNDERİLECEKTİR.

# Office 365'e ücretsiz başlayın

Kosullara uygun kurumlardaki öğrenciler ve eğitmenler Word, Excel, PowerPoint, OneNote ve şimdi Microsoft Teams'i ve diğer sınıf araçlarını da içeren Office 365'e kayıt olabilir. Geçerli okul e-posta adresinizi kullanarak hemen bugün başlayabilirsiniz.

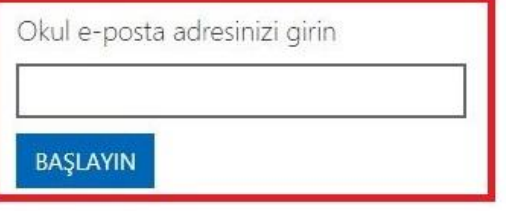

3) ÖĞRENCİ YA DA ÖĞRETMEN SEÇENEĞİNDEN SİZE AİT OLAN SEÇENEĞİ SEÇİNİZ.

### Office 365 Eğitim

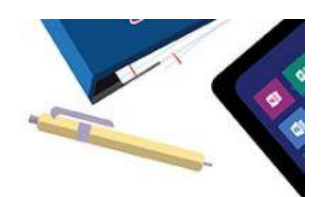

## Öğrenci misiniz, öğretmen mi?

Eğitim için Office 365 uygulamasında çevrimiçi sınıfınız için ihtiyaç duyduğunuz Microsoft Teams ve diğer uygulamalar yer alır. Teams öğrenci ve öğretmenlerin sohbet etmesine, ödevler üzerinde çalışmasına ve birlikte belge oluşturmasına olanak sağlar. BT yöneticisiyseniz okulunuzu kaydedin.

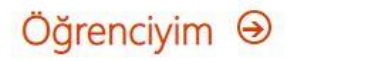

Öğretmenim  $\Theta$ 

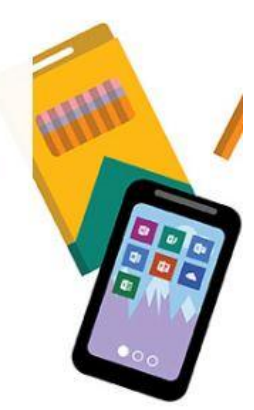

**4)** HESAP OLUŞTURMAK İÇİN AD, SOYAD, PAROLA KISIMMLARINI DOLURUNUZ. MAİLİNİZE GELEN KODU "Doğrulama kodu" KISMINA GİRİNİZ. PROMOSYON VE TEKLİFLERİN GELMESİNİ İSTEMİYORSANIZ ALTTAKİ İKİ SEÇENEĞİ SEÇMEDEN "Başlat" BUTONUNA TIKLAYINIZ.

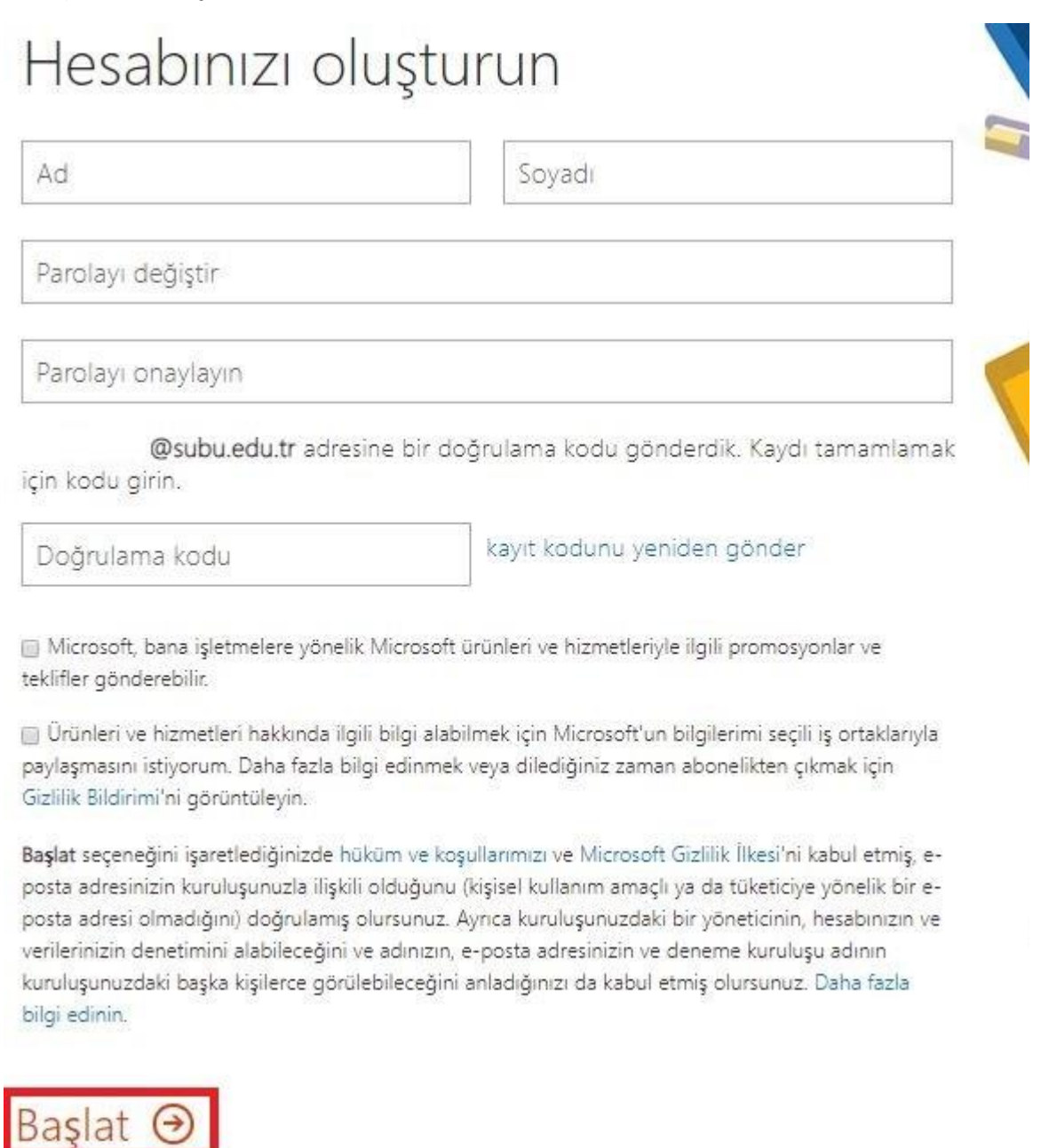

**5)** OFFİCE 365 HESABINIZ OLUŞMUŞTUR. OFFİCE 365 UYGULAMALARINIZI ONLİNE OLARAK KULLANABİLİRSİNİZ.

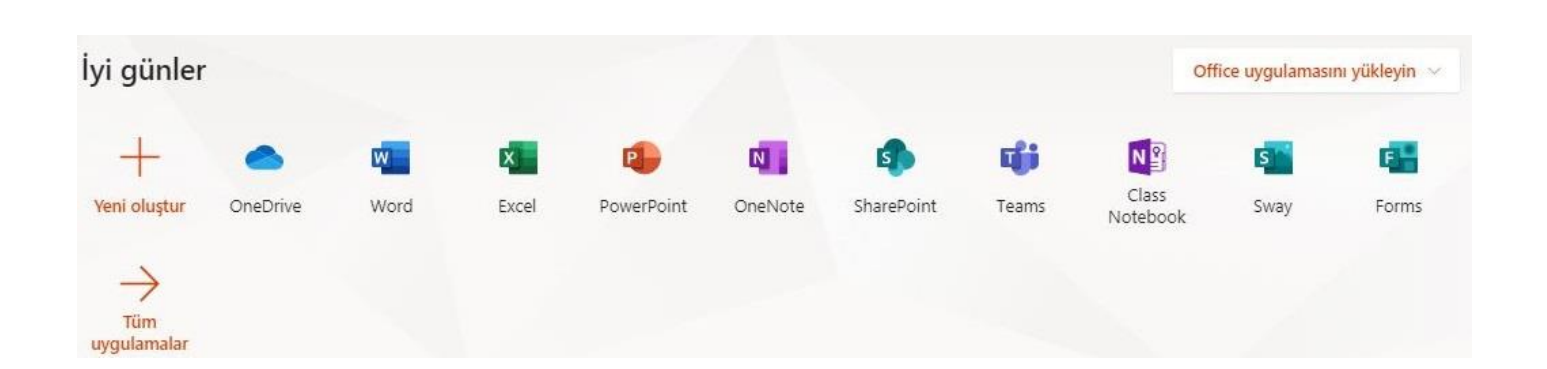

**6)** ÇIKIŞ İŞLEMİ YAPMADAN YENİ BİR SEKME AÇARAK <http://portal.azure.com/> ADRESİNE GİRİNİZ.

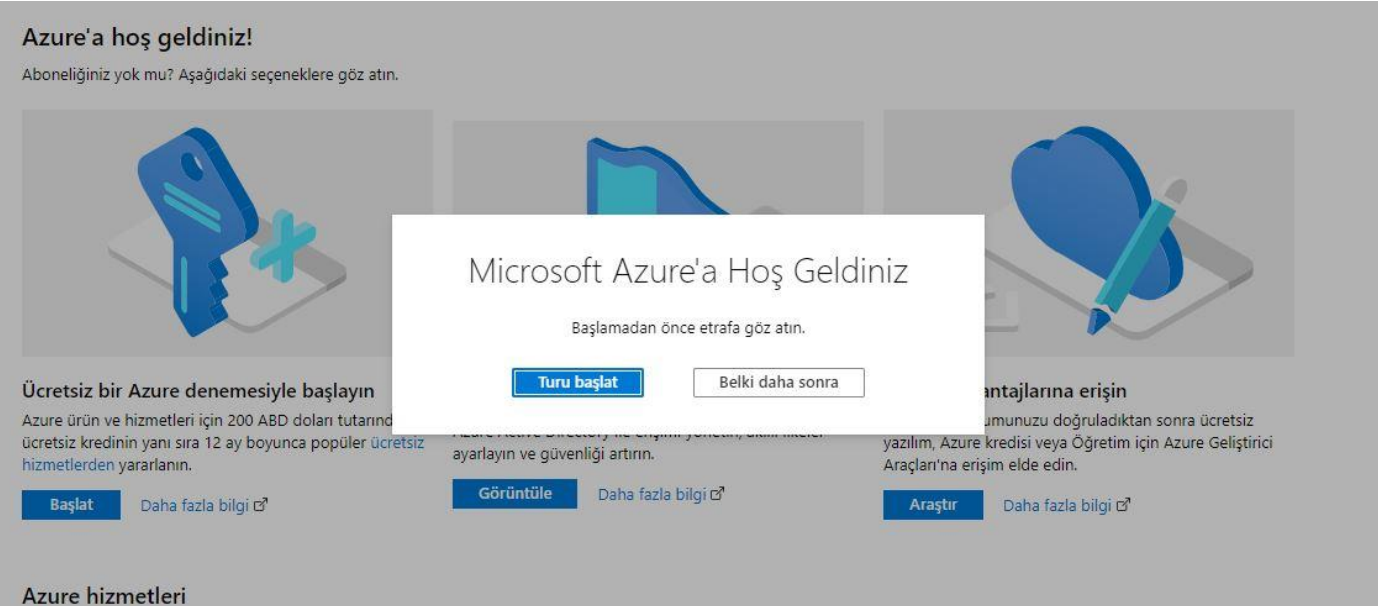

**7)** ÜST BÖLÜMDE BULUNAN ARAMA ÇUBUĞUNA "eğitim" YAZINIZ VE TIKLAYINIZ.

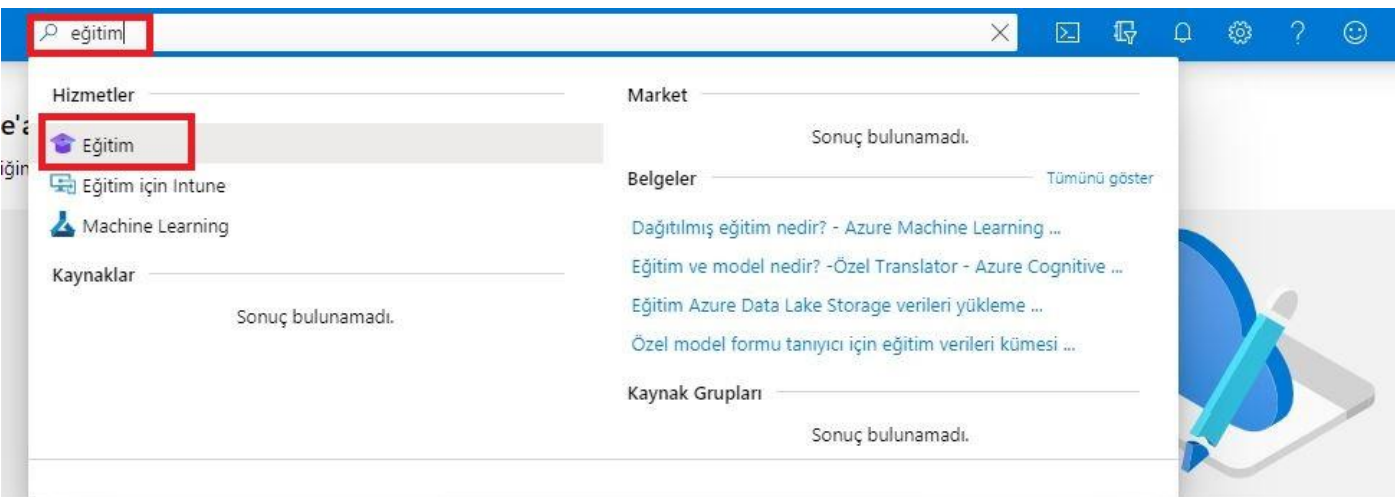

**8)** SOL TARAFTA "Yazılım" MENÜSÜNE TIKLAYARAK YAZILIMLARI VE SİZİN İÇİN OLUŞTURULMUŞ LİSANSLARI GÖREBİLİRSİNİZ. LİSANSLARIN TAMAMINI GÖREBİLMENİZ İÇİN AZURE HESABINIZI ETKİNLEŞTİRMELİSİNİZ.

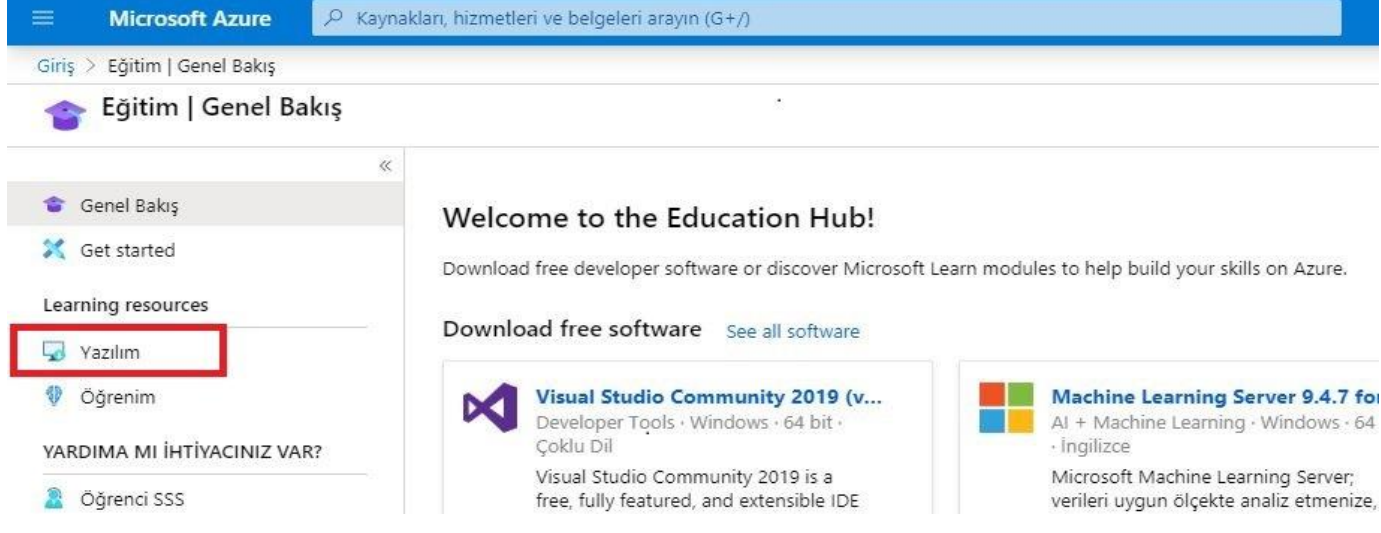

**9)** <https://azure.microsoft.com/tr-tr/free/students/> ADRESİNDEN AZURE HESABINIZI ETKİNLEŞTİRİNİZ. "Şimdi etkinleştirin" BUTONUNA TIKLAYINIZ.

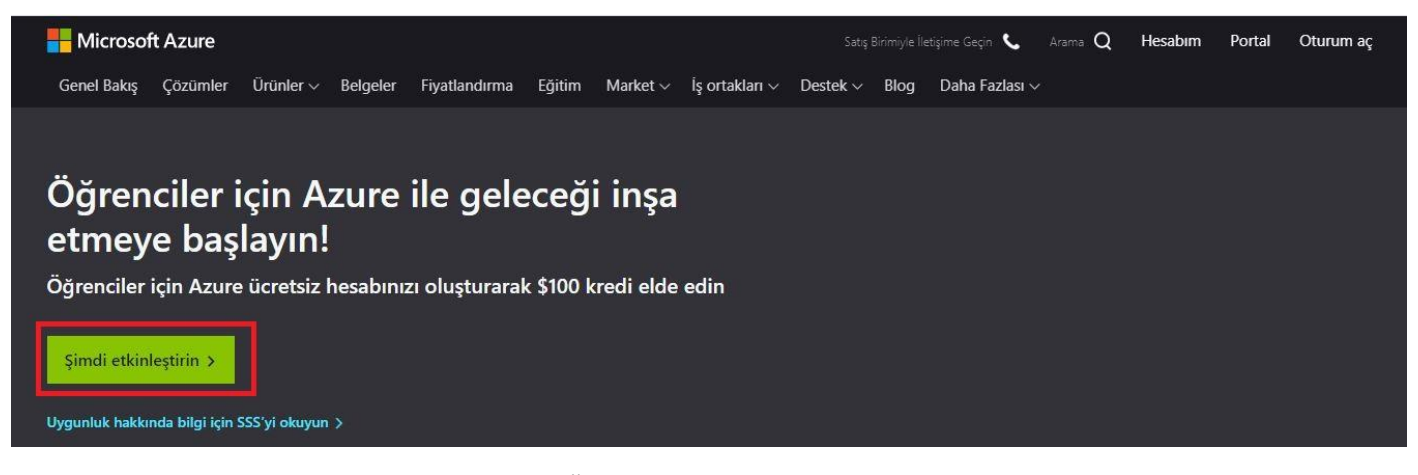

**10)** E-POSTA ADRESİNİZİ VE AZ ÖNCE BELİRLEDİĞİNİZ PAROLANIZI GİREREK OTURUM AÇINIZ.

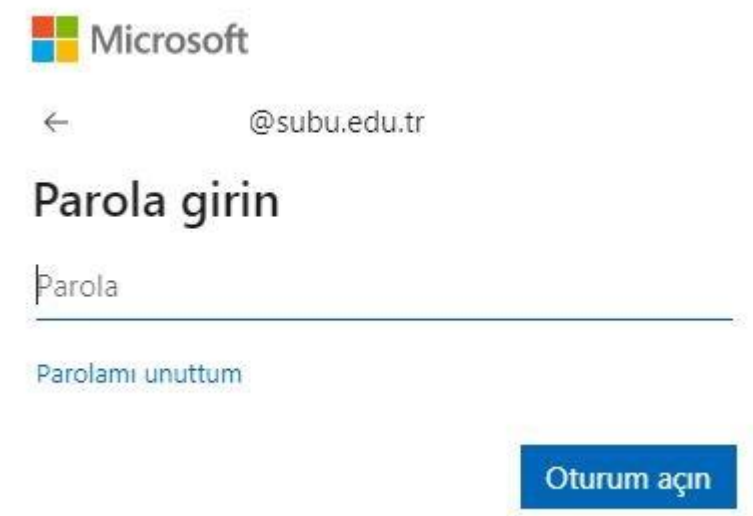

**11)** KARŞINIZA GELEN DOĞRULAMA EKRANINDA "Türkiye" SEÇİNİZ VE TELEFON NUMARANIZI GİRİNİZ. "Bana mesaj gönderin" BUTONUNA TIKLAYINIZ.

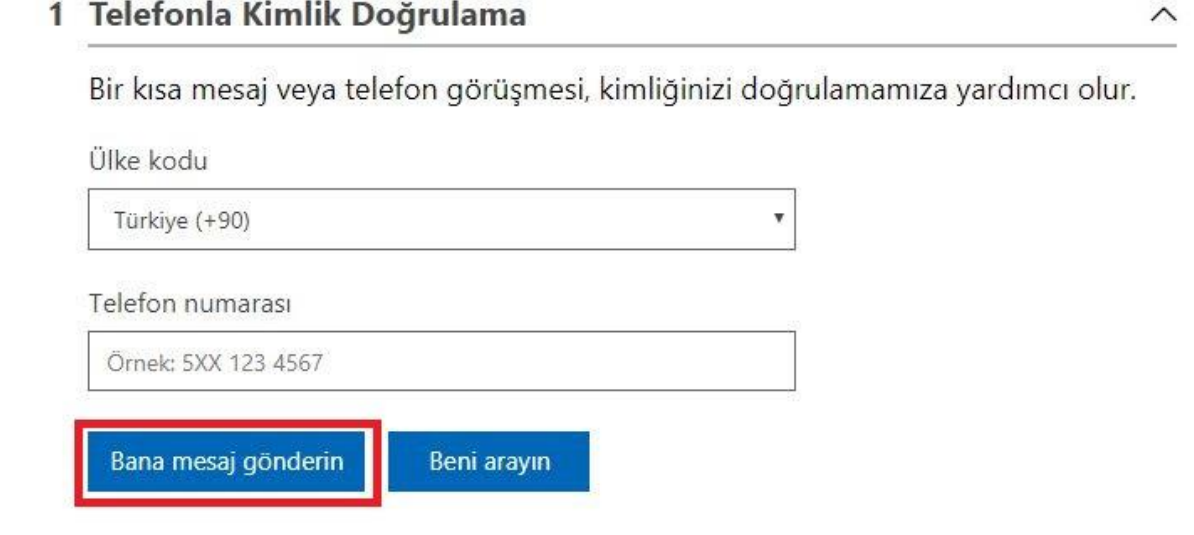

**12)** TELEFONUNUZA GELEN KODU İLGİLİ ALANA GİREREK "Kodu Doğrula" BUTONUNA BASINIZ.

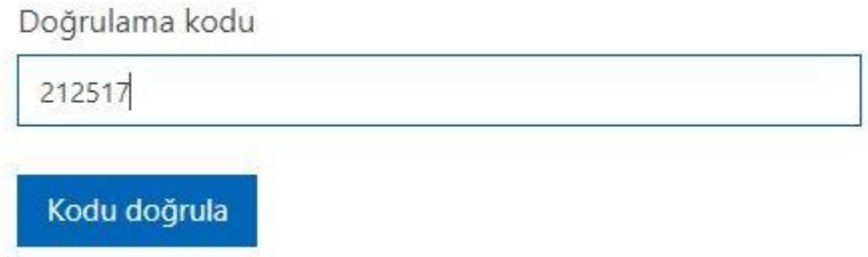

**13)** HAKKINIZDA KISMINDA AD, SOYAD, E-POSTA ADRESİNİZ VE TELEFONUNUZU TEKRAR GİREREK ALTTAKİ KDV İLE İLGİLİ MADDEYİ SEÇMEDEN "Sonraki" BUTONUNA TIKLAYINIZ.

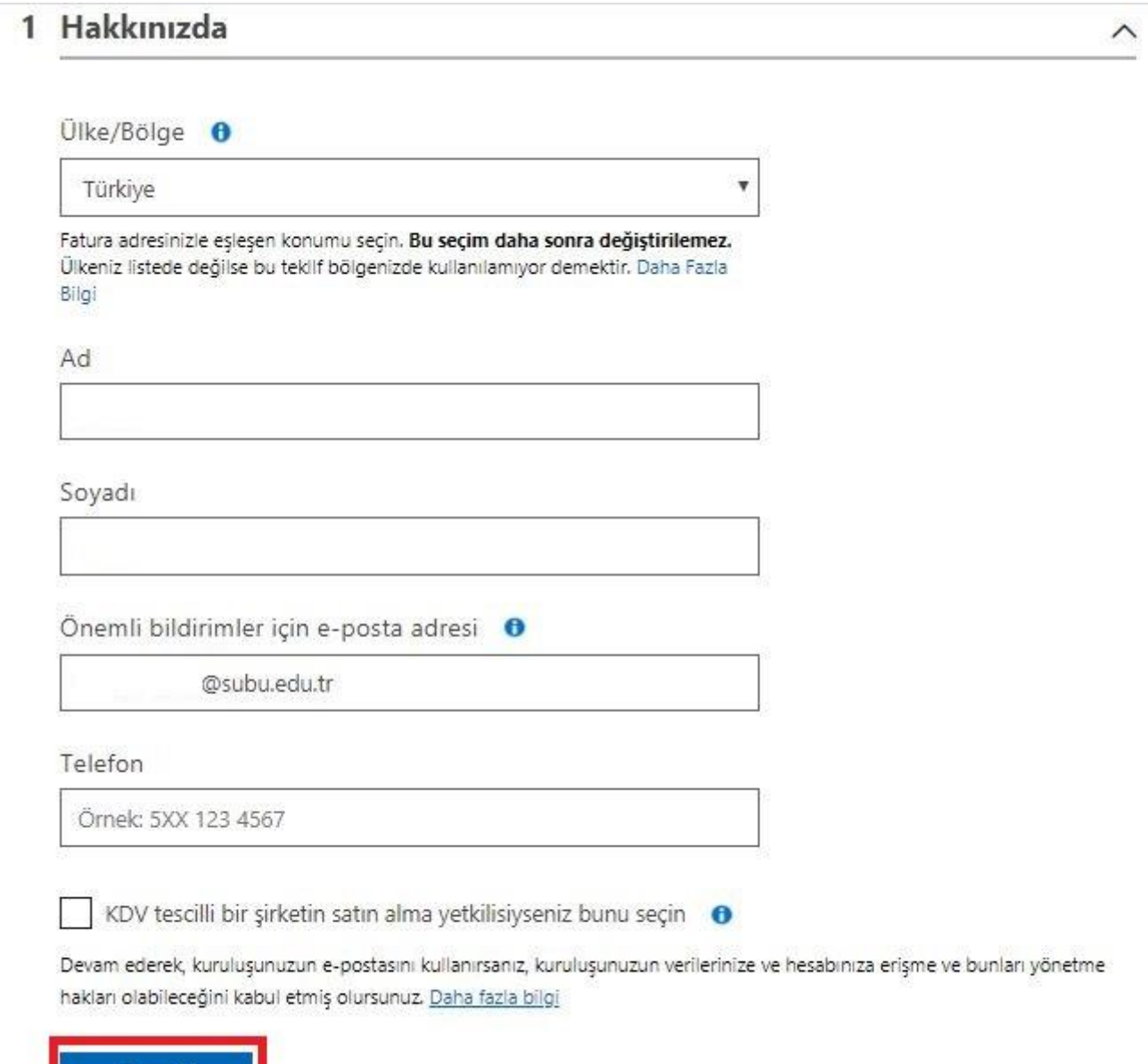

Sonraki

### 1 Hakkınızda

### 2 Sözleşme

Abonelik sözleşmesini, teklif ayrıntılarını ve gizlilik bildirimini kabul ediyorum.

Azure Bülteni, Fiyatlandırma güncelleştirmeleri, diğer Microsoft ürünleri ve hizmetleri de dahil olmak üzere Azure hakkında Microsoft veya seçilmiş iş ortaklarından bilgi, ipucu ve teklifler almak istiyorum.

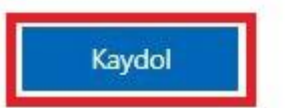

**15)** ARTIK AZURE HESABINIZ ETKİNLEŞTİRİLMİŞ DURUMDA. YAZILIM MENÜSÜNE GİDEREK SİZİN İÇİN OLUŞTURULAN LİSANSLARIN TAMAMINI GÖREBİLİR VE YAZILIMLARINIZI İNDİREBİLİRSİNİZ.

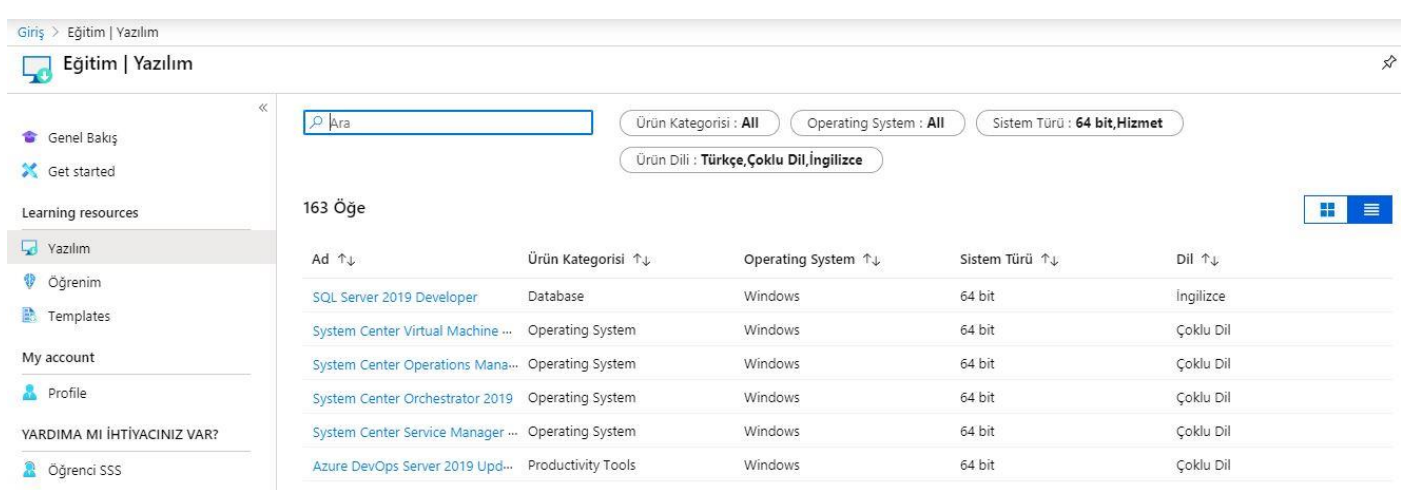

#### **ÖNEMLİ NOTLAR**

- BU AŞAMAYA KADAR EKSİKSİZ GELDİYSENİZ <https://portal.azure.com/> ADRESİNDEN WİNDOWS VS. LİSANSLARINIZI GÖREBİLECEKSİNİZ. WİNDOWS LİSANSLARINI 5 MAKİNEYE KADAR KULLANABİLİRSİNİZ.
- OFFİCE 365 ÜRÜNLERİNİ ONLİNE OLARAK <http://portal.office.com/> ADRESİNE GİREREK KULLANABİLİRSİNİZ. FAKAT OFFİCE 365 'İ BİLGİSAYARINIZA İNDİRME İŞLEMİ SİZ KAYIT OLDUKTAN 1 HAFTA SONRA AKTİF OLACAKTIR. AKTİF OLDUĞUNDASAĞ ÜST TARAFTAKİ "Office uygulamasını yükleyin" BUTONUNA BASTIĞINIZDA "Office 365 uygulamaları" SEÇENEĞİ GELECEKTİR. BU SEÇENEĞE TIKLAYARAK İNDİRME VE YÜKLEME İŞLEMİNİ BAŞLATABİLİRSİNİZ.

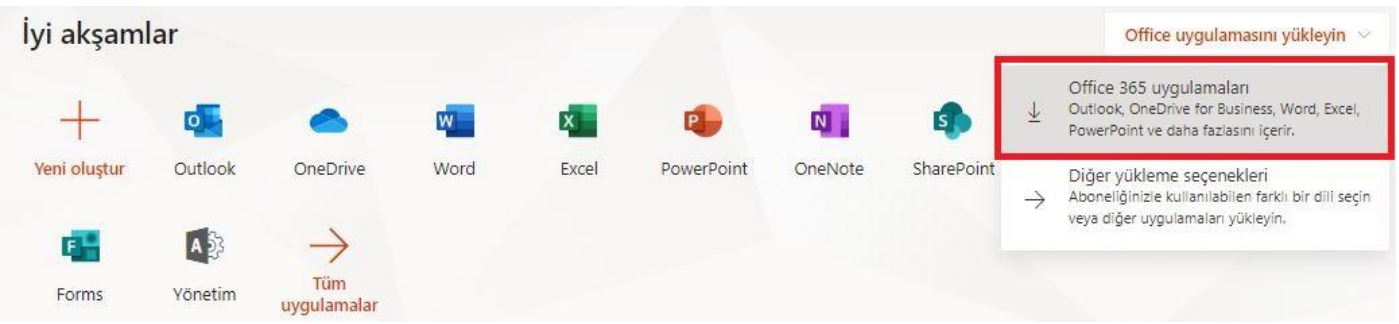

 TEAMS UYGULAMASININ SAĞLIKLI ÇALIŞABİLMESİ İÇİN BÜTÜN ADIMLARI YAPMALI VE KAYIT OLDUKTAN SONRA 24 SAAT GEÇMESİ GEREKMEKTEDİR.